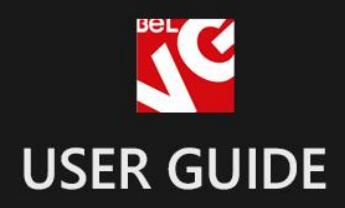

# QUICK TOP LINKS

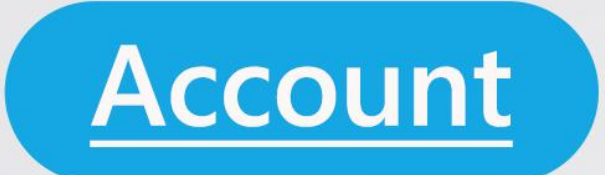

# **BELVG**

Wishlist

**store.belvg** <u>N JUFF UN</u> STORE@BELVG.COM, SKYPE: STORE.BELVG

- 1. Introduction to Quick Top Links
- 2. How to Install
- 3. How to Configure
- 4. How to Use

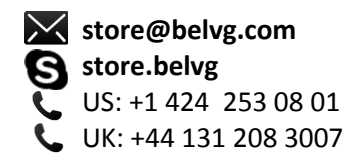

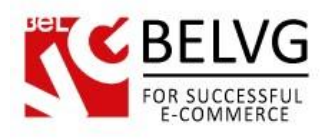

## **1ntroduction to Quick Top Links**

Magento Quick Top Links extension allows accessing store main sections right away when hovering the mouse pointer over top links – instantly, with no clicks. Popping up default blocks contain items in Cart and Wishlist with the ability to edit and delete products and proceed to checkout, Log In fields, About Us info and My Account menu. It's possible to add your own top links and configure blocks appearing when hovering over them.

#### Key features:

- Top links enhanced with pop up blocks
- Blocks appear on hover
- Custom blocks content is created in WYSIWYG editor

#### Overall information

Upgrade your top links to the advanced navigation tool, which decreases number of clicks and page reloads, improves browsing experience, allows checking out instantly and increases sales.

Configure animation settings for the blocks and check the configuration in the demo. Enable blocks for the default top links: My Account, My cart, My Wishlist and Log In. Create custom top links and edit the content of the pop-up in the WYSIWYG editor. Enable the fixed menu feature for top links to take a permanent place in the screen.

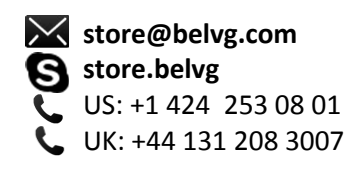

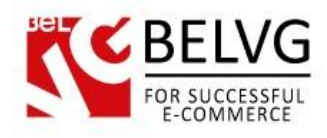

# **2. How to Install**

#### Step 1. Check Permissions.

Make sure the ''app'', ''skin'', "media" and "js" directories of your Magento and all directories inside them have full written permissions or set permissions on each directory equal to 777 or 0777.

#### Important! Change all permissions back after installation.

Read more about permissions [here.](http://www.magentocommerce.com/wiki/magento_filesystem_permissions)

#### Step 2. Disable Сache.

Log into Magento Admin Panel and go to System  $\rightarrow$  Cache Management and disable cache.

Read more about Cache Management [here.](http://www.magentocommerce.com/wiki/modules_reference/english/mage_adminhtml/system_cache/index)

#### Step 3. Disable Compilation.

Log into Magento Admin Panel and go to System  $\rightarrow$  Tools  $\rightarrow$  Compilation and disable the compilation.

#### Step 4. Upload files

Upload all files and folders from folder to the installation directory of your Magento software using an FTP client.

#### Step 5. Re-login.

Log out and back into Magento Admin Panel.

#### Step 6. Enable extension.

a) Go to System  $\rightarrow$  Configuration. In the left column you will see the new tab – Belvg Extensions.

b) Enable extension for the whole website or selected store.

#### Now extension is installed and enabled.

After this step you can change all permissions, cache and compilation settings back.

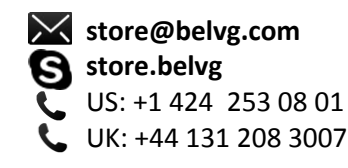

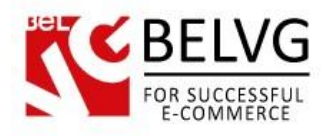

### **How to Deactivate**

#### Step 1. Disable Extension.

Log into Magento Admin Panel and go to System → Configuration → Quick Top Links → Settings Select "Disable" to deactivate the extension (its functionality will no longer display in the front end). Click "Save Config" button.

The extension is now deactivated.

#### Step 2.Clear cache.

#### Go to System → Cache Management.

Clear the store cache.

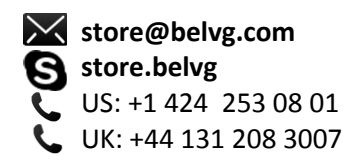

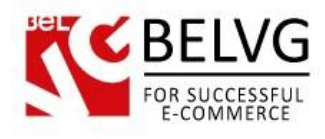

# **3. How to Configure**

Log in to the admin panel, and we will show all you may need to configure.

Navigate to System –> Configuration –> BelVG extensions -> Quick Top Links.

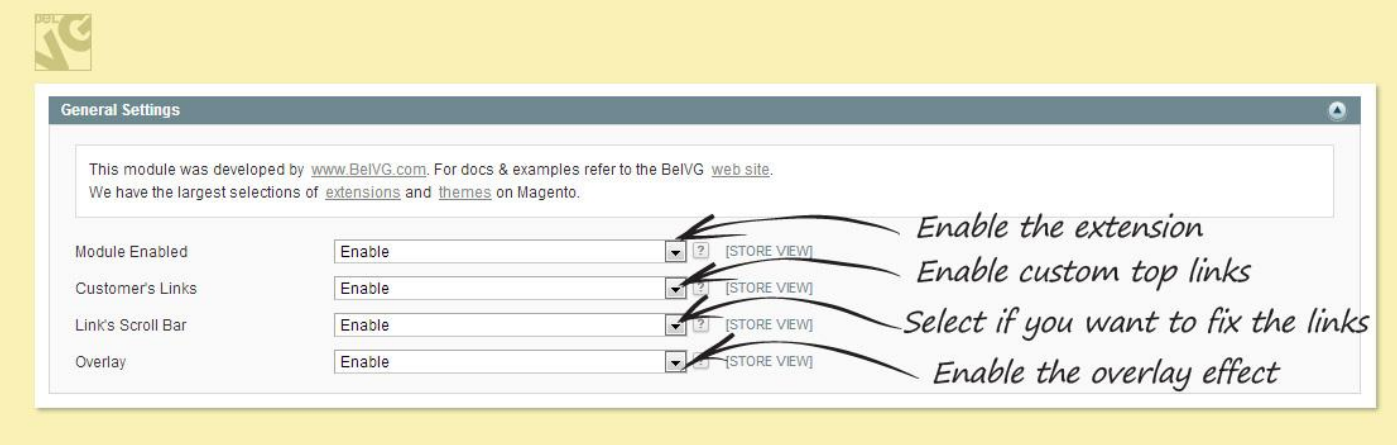

In the first line of General Settings area, enable the extension.

In Customer's Links menu, select if custom top links should be displayed.

In Link's Scroll Bar menu, select if you want to fix the panel with top links so that the user would see them after the page is scrolled down.

In Overlay menu, select if you want the overlay to appear when hovering over the top menu link.

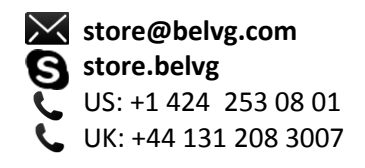

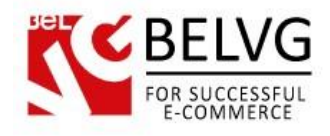

In the next Default Links Settings area, configure default top links.

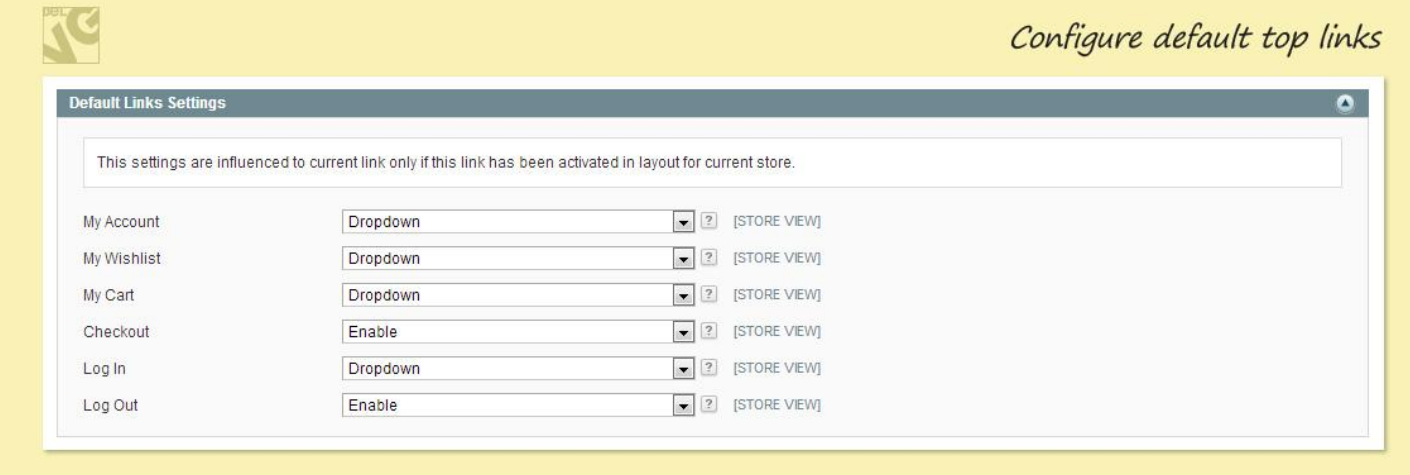

Select Dropdown for pop-up block to appear. Blocks for Checkout and Log out links are not necessary; the only options are therefore Enable and Disable.

The next area is Animation Settings. Configure how blocks should appear and disappear: type and style as well as time before animation starts and total animation time in milliseconds. Hover the mouse pointer over the BelVG logo.

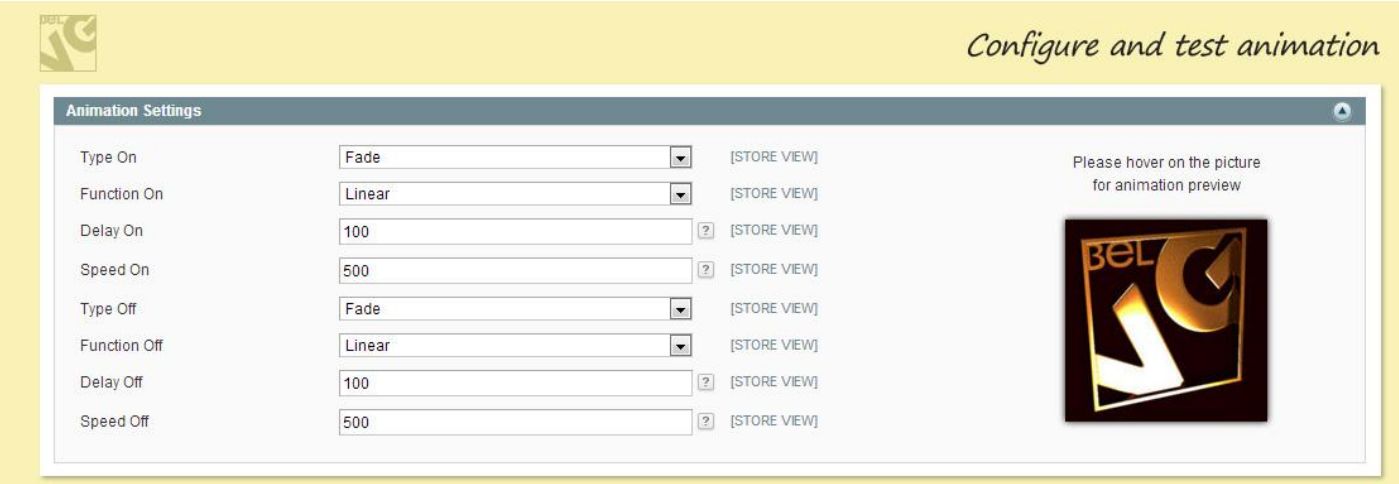

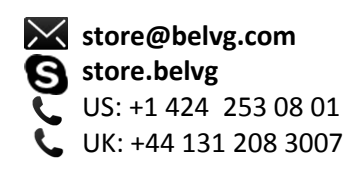

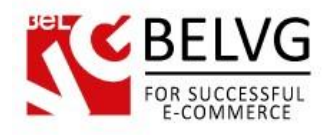

Finally, in Wishlist Link Settings area, enter the maximum number of items being displayed in the My Wishlist block.

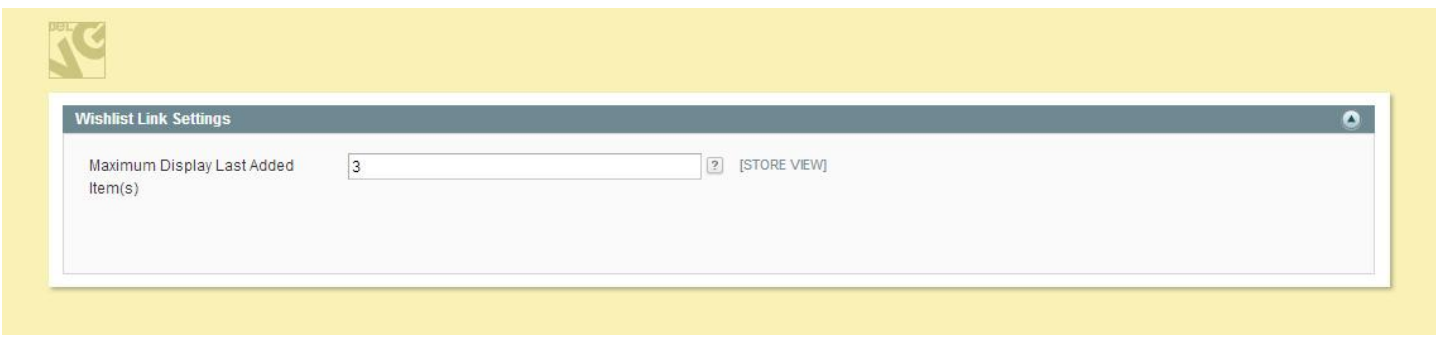

To create a custom top link and block, appearing when hovering over it, go to CMS -> Static Blocks. Click Add New Block and create the content. Save the block.

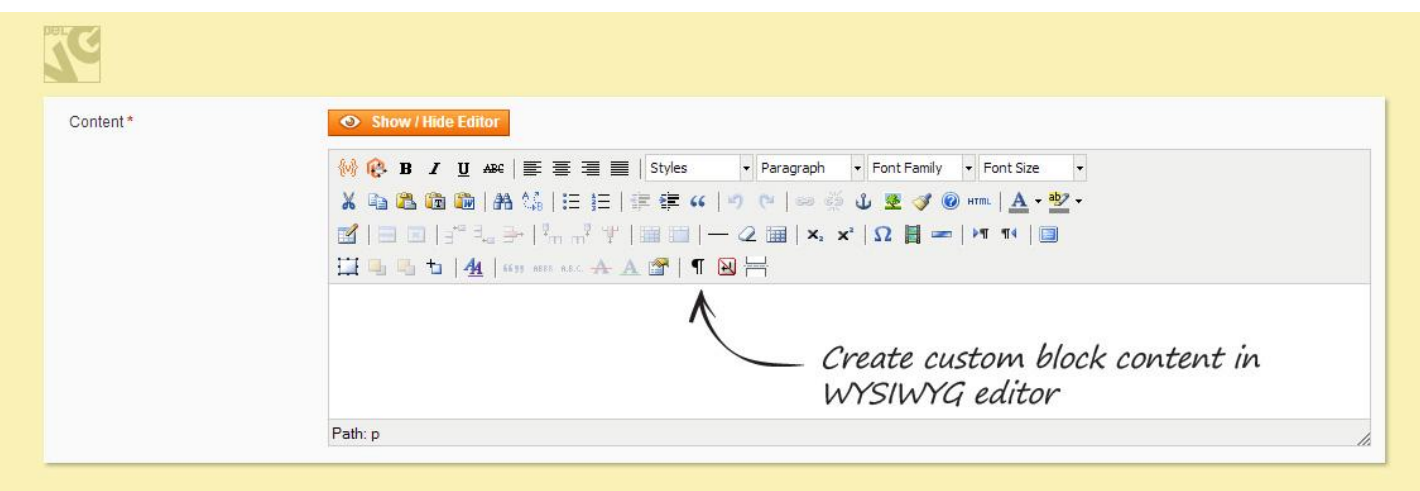

Go to CMS -> Toplinks and click Add new. Create a new top link. In Stores Settings tab, select Enabled in Store checkbox in the corresponding area. In Static Block menu, select the block you want to appear when hovering over the link.

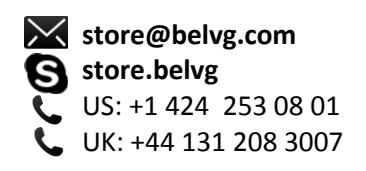

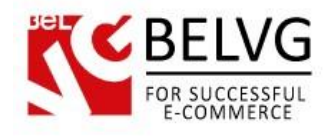

## **4. How to Use**

Blocks appear when the pointer is hovered over default and custom top links.

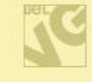

Blocks appear when the pointer rests on default and custom top links. Log In block

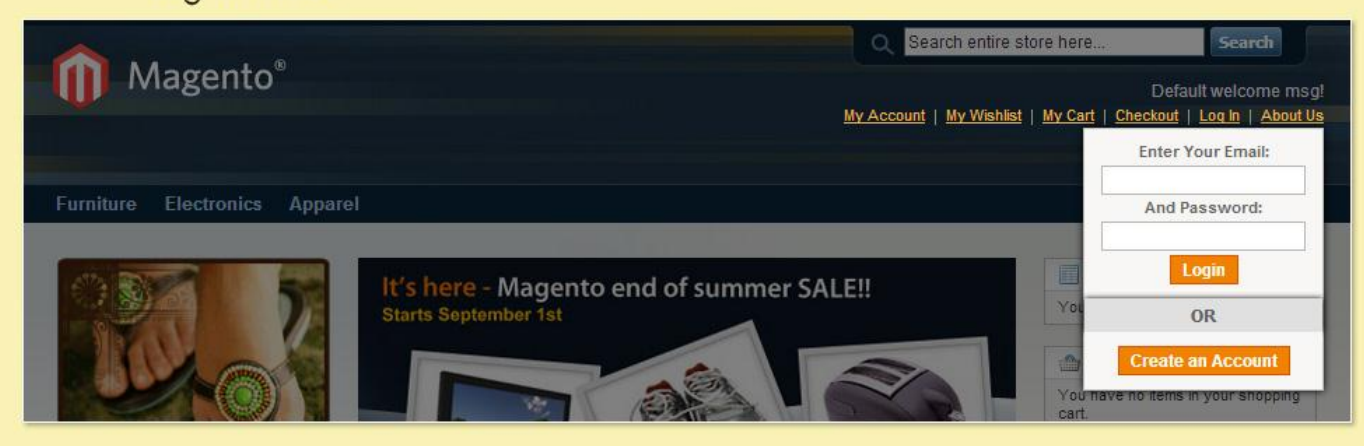

### About Us block

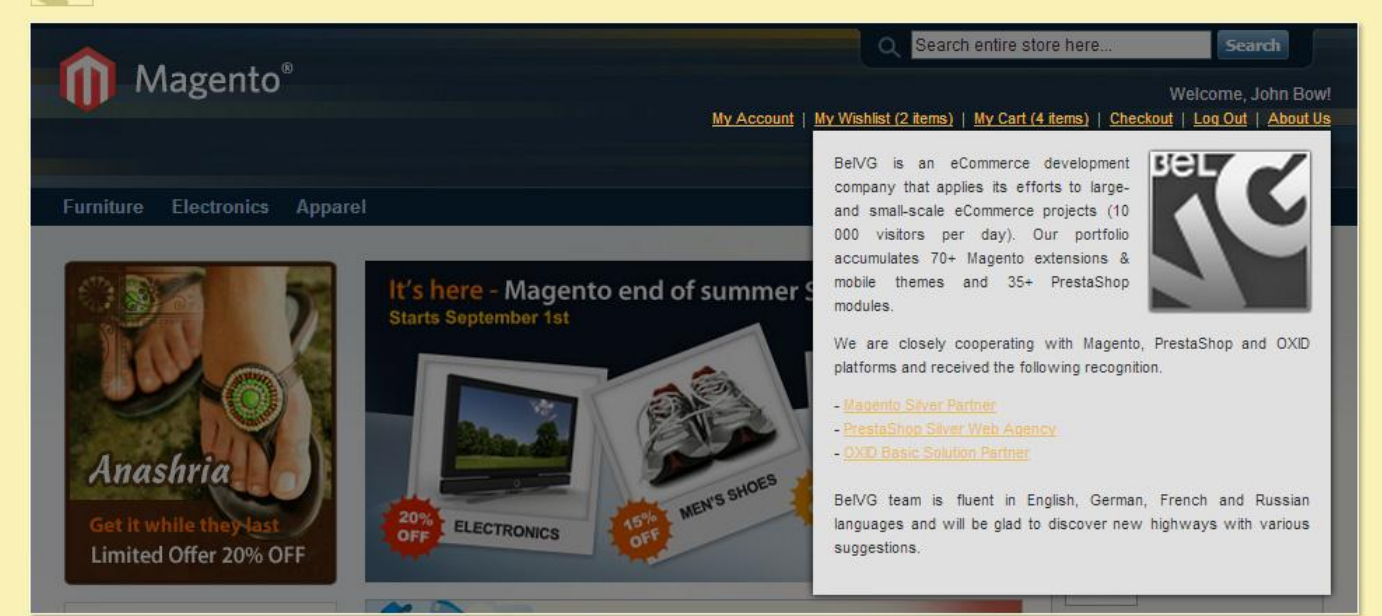

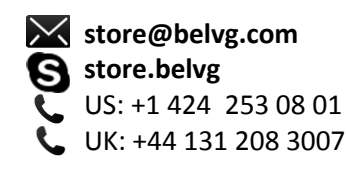

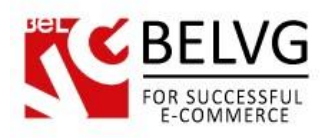

#### My Cart block Search entire store here Search Magento<sup>®</sup> Welcome, John Bow! My Account | My Wishlist (2 items) | My Cart (2 items) | Checkout | Log Out | About Us There are 2 items in your cart. Furniture Electronics Apparel Cart Subtotal: \$2,149.99 Checkout RECENTLY ADDED ITEM(S) It's here - Magento end of summer SALE! Toshiba M285-E 14"  $2R$ **Starts September 1st** 1 x \$1,599.99 Canon Digital Rebel XT  $20$ **SMP Digital SLR Camera** Anashria MEN'S SHOES 1 x \$550.00  $\frac{10}{10}$  $20$ ELECTRONICS  $OFF$ Limited Offer 20% OFF

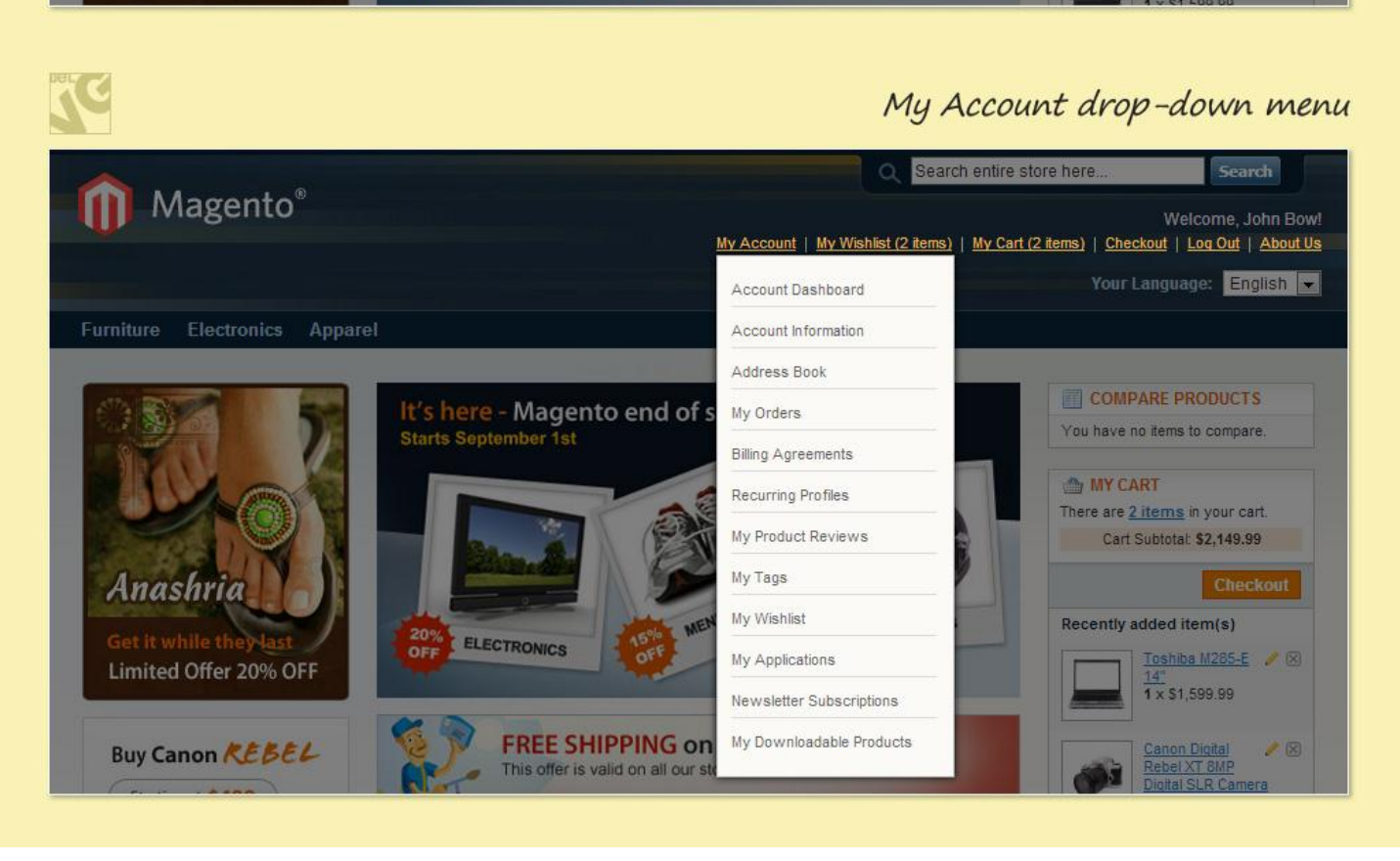

![](_page_9_Picture_3.jpeg)

![](_page_10_Picture_0.jpeg)

![](_page_10_Picture_1.jpeg)

Do you have questions about extension configurations?

[Contact us](http://www.belvg.com/contact/) and we will help you in a moment.

![](_page_10_Picture_4.jpeg)

![](_page_11_Picture_0.jpeg)

![](_page_11_Picture_1.jpeg)

## **Our Office**: *M.Bogdanovicha 130, Minsk, Belarus*

We look forward to your feedback. Comments, opinions and suggestions are largely appreciated. Read our **blog** and follow us on Facebook, Twitter, Google+ and LinkedIn to know BelVG latest news, analytics and discount offers. See you online!

![](_page_11_Picture_81.jpeg)

![](_page_11_Picture_5.jpeg)